# ERROR REMEDIATION

Sightline Help Documentation

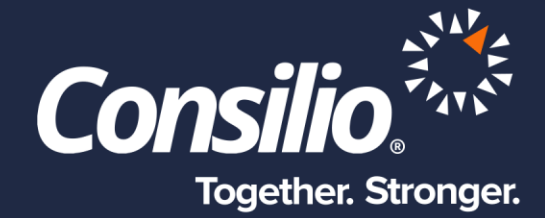

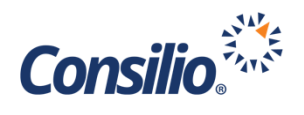

## <span id="page-1-0"></span>Table of Contents

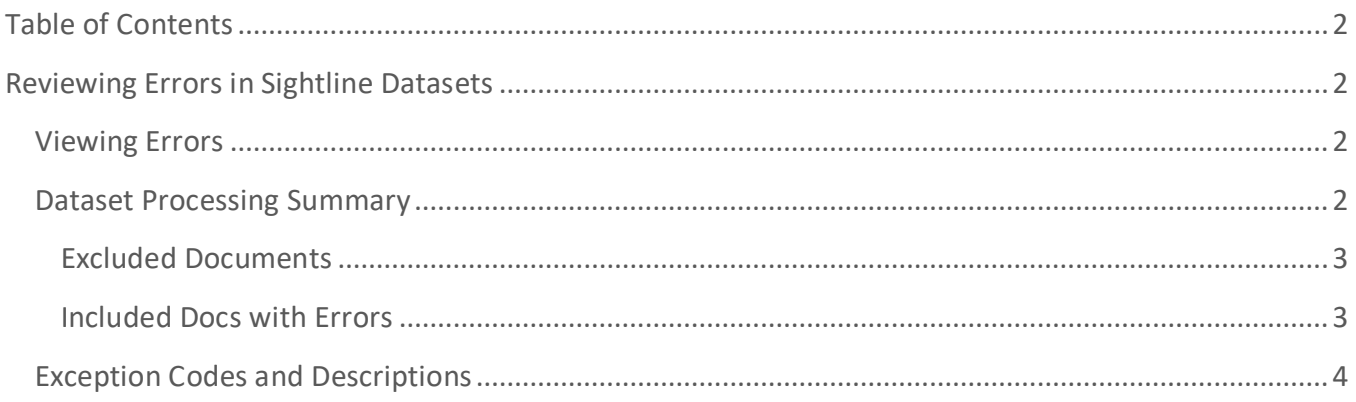

# <span id="page-1-1"></span>Reviewing Errors in Sightline Datasets

As with any eDiscovery data processing tool, a certain percentage of errors is expected and part of the normal course of business. This is true of all processing tools, including ICE, which is Consilio's data processing tool and the engine behind Sightline's Drag & Drop feature. Once the processing has completed, you can view the total errors from the Dataset tiles or click into each Dataset to see the breakdown of Excluded and Included Errors.

#### <span id="page-1-2"></span>Viewing Errors in the Dataset Tiles

From the Datasets page you can view each Dataset as a tile. In each tile, Sightline will display the total number of errors for that Dataset. In order to see the breakdown of the total errors listed in the tile, you will need to click into the Dataset. You can do so by clicking on the Dataset name in the tile.

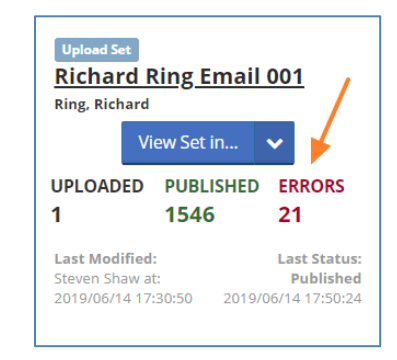

## <span id="page-1-3"></span>Dataset Processing Summary

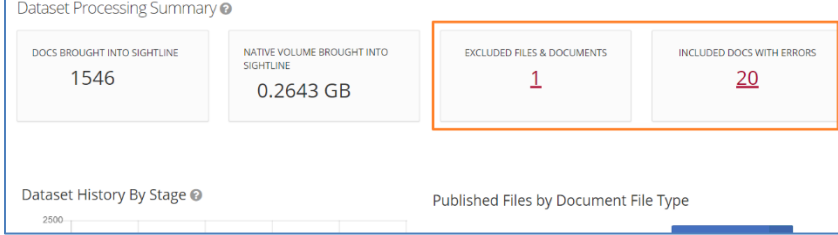

When you click on a completed Dataset, you will be taken to the Dataset Processing Summary. From this page you will see the breakdown of docs brought into Sightline, the native volume, the history by stage

and a breakdown of file types. You will also see the numbers of Excluded Files & Documents and the Included Docs with Errors.

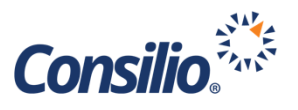

Clicking on either of these numbers will take you to the Errors & Exceptions Page. From here you will see the breakdown of how many documents were Excluded from processing with their file name and how many documents were included in Sightline but contain errors grouped by error. You can export out each list by selecting the appropriate tab, and then clicking the Export List button.

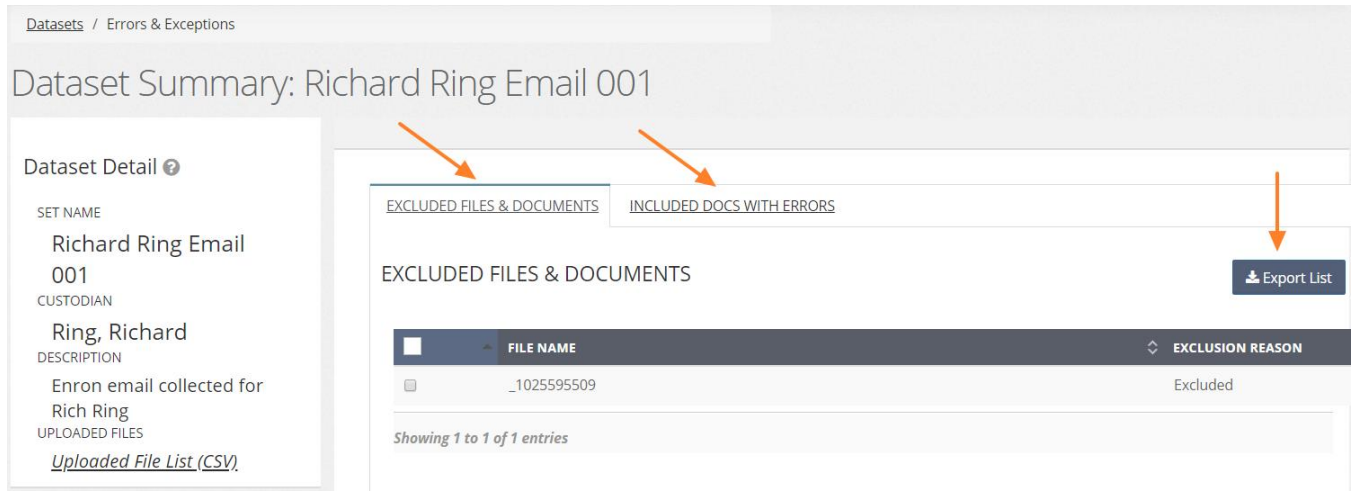

#### <span id="page-2-0"></span>**Excluded Documents**

While it is important to check both tabs of the Errors and Exceptions, the Excluded documents should be the priority as these are files that did not get processed and cannot be reviewed in Sightline. Most of these files will have valid exclusions, but, for example, you may see a zip file that was excluded because it was encrypted. In this example, any files inside that zip file are not in Sightline.

After you have reviewed the Excluded documents, you can go back to your original data source and see if there is another way to obtain these files. Once you have a replacement for any of these files, you can load them into a new Dataset.

#### <span id="page-2-1"></span>**Included Docs with Errors**

This tab includes the files that are reviewable in Sightline but contain some error. These files are grouped together by error code. You can select one or all of the groups and use the Action dropdown to interact with the documents.

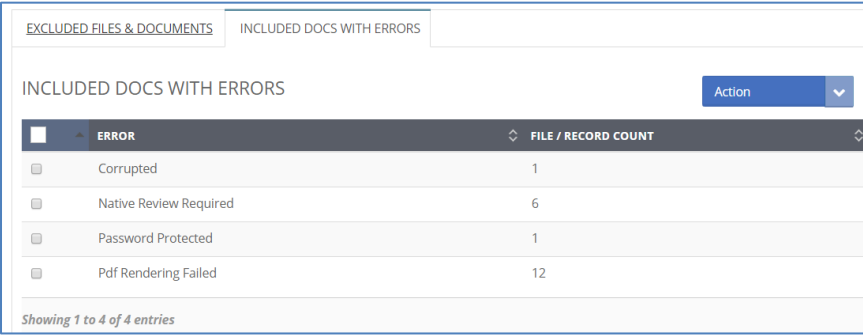

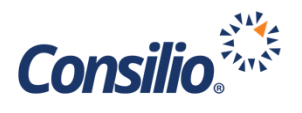

## <span id="page-3-0"></span>Exception Codes and Descriptions

The below chart outlines the error and exception codes displayed in the Errors & Exceptions page and a brief description of what that code means.

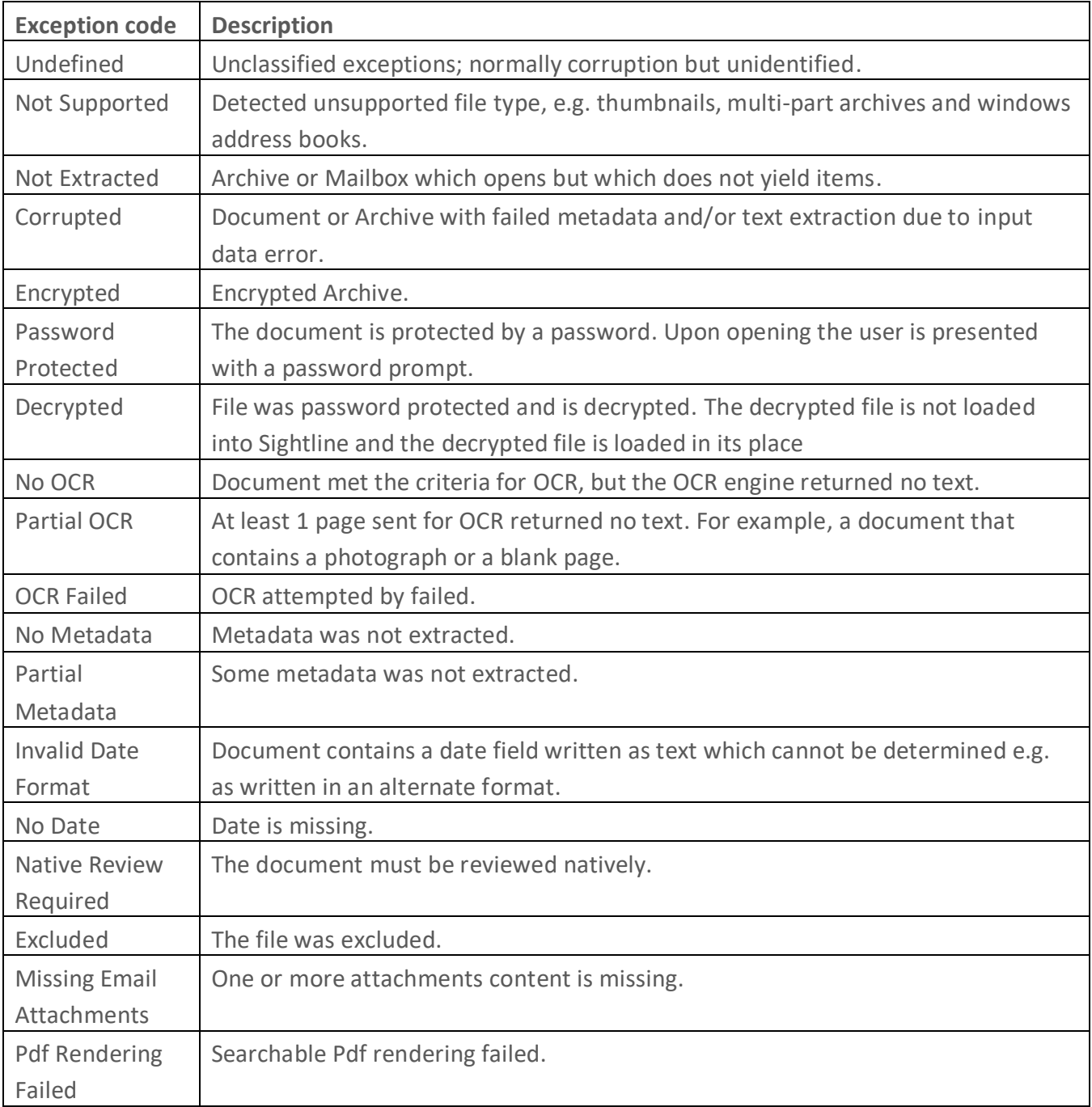